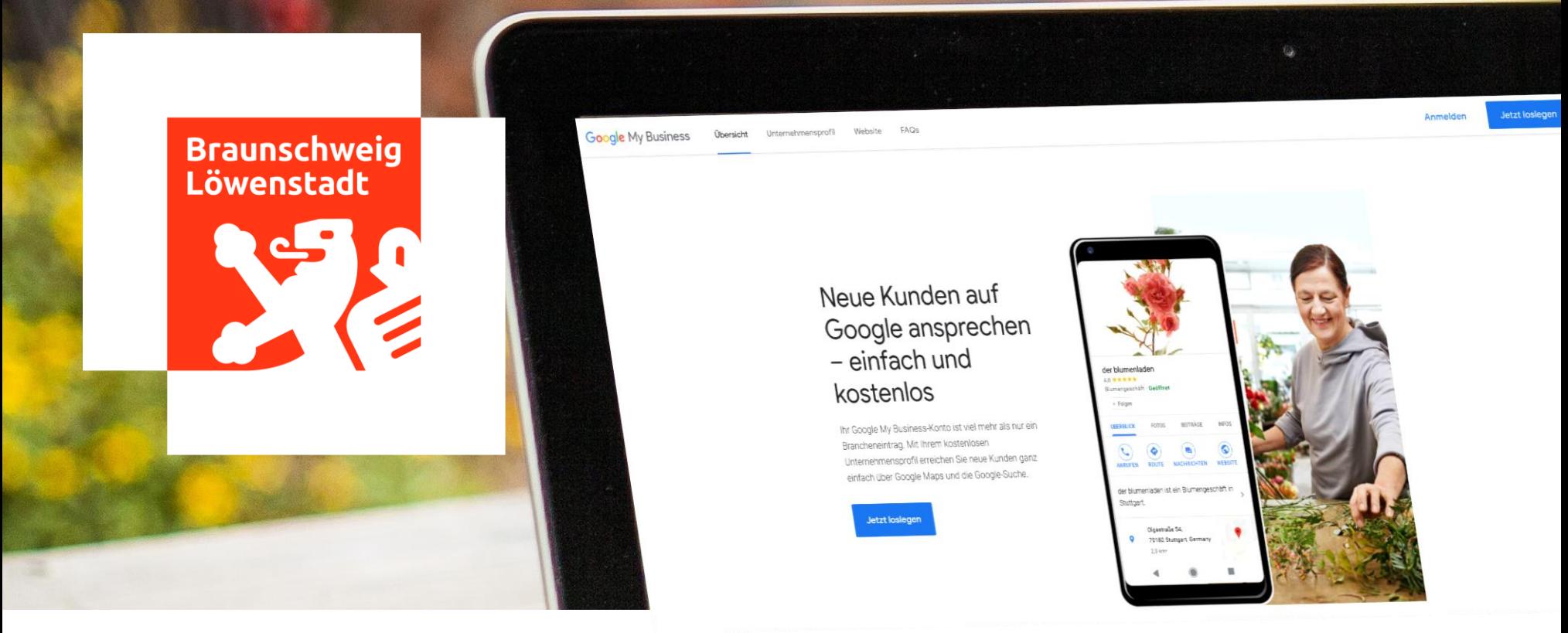

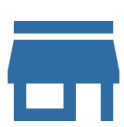

### **Erhöhung Ihrer digitalen Sichtbarkeit durch kostenlosen Google My Business-Eintrag – Kurzanleitung**

**Update für Gastronomiebetriebe: Liefer- und Abholoptionen werden bei ! Suchanfragen auf Google Maps direkt angezeigt. Mehr dazu auf Seite 3!**

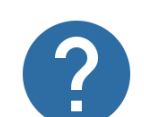

### **Was ist Google My Business?**

Google My Business (nachfolgend GMB) ist ein Online-Branchenverzeichnis bei der weltgrößten Internetsuchmaschine Google.

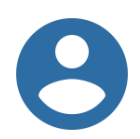

### **An wen richtet sich diese Anleitung?**

Diese Kurzanleitung richtet sich an Unternehmerinnen und Unternehmer, die wenig Erfahrung im Online-Bereich haben und ihr Geschäft schnell und einfach bei Google sichtbar machen wollen. Google bietet für alle entsprechende Hilfestellungen auf der [Supportseite](https://support.google.com/business/answer/2911778?hl=de&ref_topic=4854193) an, und auch wir stehen Ihnen für Rückfragen unter den untenstehenden Rufnummern gern zur Verfügung.

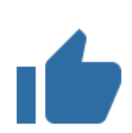

#### **Welche Vorteile bietet GMB?**

GMB ist einfach einzurichten, leicht zu bedienen, kostenfrei und sehr effektiv, wenn es darum geht, die Online-Auffindbarkeit Ihres Unternehmens zur erhöhen. Kundinnen und Kunden können Ihr Unternehmen über Google finden und mit Ihnen in Kontakt treten. Zudem haben Sie zusätzliche Werbe- und Absatzmöglichkeiten, die Sie nutzen können, um neue Kundinnen und Kunden zu erreichen.

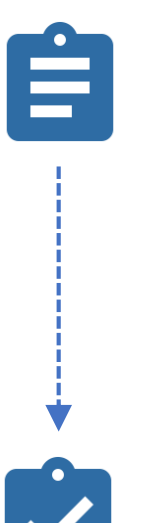

### **Und so geht's:**

- 1. Rufen Sie die Webseite [www.google.de/business](http://www.google.de/business) auf.
- 2. Klicken Sie auf "Jetzt loslegen".
- 3. Geben Sie Ihren Unternehmensnamen inkl. Rechtsform an.
- 4. Wenn Google Ihnen Ihr Geschäft bereits vorschlägt, prüfen und bestätigen Sie dieses. Wenn nicht,
	- folgen Sie den Anweisungen und hinterlegen Sie die ersten Informationen:
		- a. Geben Sie die Kategorie Ihres Unternehmens an.
		- b. Geben Sie die genaue Adresse Ihres Unternehmens an.
		- c. Falls Sie bspw. einen Lieferdienst anbieten wollen, geben Sie Ihr(e) Einzugsgebiet(e) an.
		- d. Geben Sie die gewünschten Kontaktmöglichkeiten (Telefon, Webseite etc.) ein.

## **Erhöhung der digitalen Sichtbarkeit durch kostenlosen Google My Business-Eintrag – Kurzanleitung**

**Wie geht es weiter?**

- **1. Sie haben die volle Kontrolle!** Alle Angaben können Sie selbstständig und unkompliziert im Nachgang ergänzen oder verändern. Sie können Ihren Eintrag auch wieder komplett löschen. **Sollte Google oder ein Dritter bereits einen Eintrag für Ihr Unternehmen angelegt haben, können Sie [hier](https://support.google.com/business/answer/2911778?hl=de&ref_topic=4854193) einfach und unkompliziert Anspruch darauf erheben.**
- **2. Verifizierung empfohlen!** Um Ihre Glaubwürdigkeit und Seriosität noch zu steigern, haben Sie die Möglichkeit Ihren Eintrag bei Google zu verifizieren. Dies wird dann den Besucherinnen und Besuchern Ihrer Seite angezeigt. Die Verifizierung erfolgt in der Regel per Post, es stehen aber auch andere Möglichkeiten zur Verfügung, weitere Informationen dazu finden Sie [hier.](https://support.google.com/business/answer/7107242?hl=de&ref_topic=4854193)
- **3. Keine Angst vorm Ausprobieren!** Ist der Anmeldeprozess abgeschlossen, haben Sie die Möglichkeit über die Navigationsseite weitere *[Informationen hinzuzufügen](https://support.google.com/business/answer/3039617?)*. So können Sie bspw. unter "Info" u. a. weitere Angaben zu Ihrem Unternehmen machen, Ihr Logo hinzufügen, die Öffnungszeiten hinterlegen, Fotos hochladen oder einzelne Produkte anlegen.
- **4. Nutzen, was Sie kennen!** Die Vielfalt an Möglichkeiten kann am Anfang etwas überwältigend sein, konzentrieren Sie sich daher auf die Funktionen, die Ihnen vertraut sind und die Sie ohne Bedenken nutzen können. Grundsätzlich gilt auch hier: Probieren geht über studieren!
- **5. Machen Sie sich schlau!** Google hilft Ihnen bei allen Fragestellungen mit einer [Supportseite,](https://support.google.com/business/answer/2911778?hl=de&ref_topic=4854193) so wird dort bspw. auch der ganze Anmeldeprozess nochmal im Detail beschrieben. Alle weitere GMB-Funktionen wie z. B. Kunden-Chat, die Erstellung einer kostenlosen Webseite, oder kostenpflichtige Werbe- und Marketingmöglichkeiten werden Ihnen in den jeweiligen Rubriken erklärt. Zudem gibt es zu allen Funktionen entsprechende Lern- und Erklärvideos auf [www.youtube.de](https://www.youtube.com/results?search_query=google+my+business).

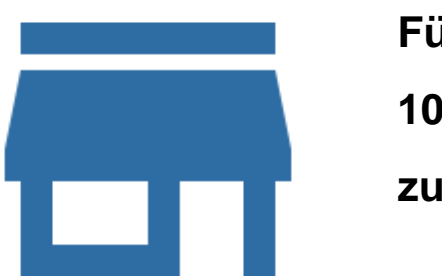

**!**

**Für Rückfragen stehen wir Ihnen Mo. bis Fr. von 10:00 bis 12:00 Uhr unter folgenden Rufnummern zur Verfügung: 0531 470-2852 und 0531 470-2023**

Diese Kurzanleitung dient als erste Orientierung und erhebt keinen Anspruch auf Vollständigkeit.

Eine Initiative von:

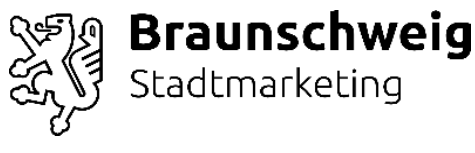

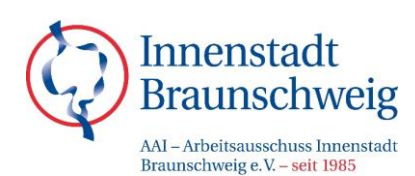

2

# **Update für Gastronomiebetriebe**

### **Erweiterung der Attribute im Google My Business-Eintrag**

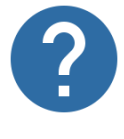

### **Anleitung zur Erweiterung des GMB-Eintrags**

- 1. Rufen Sie die Webseite [www.google.de/business](http://www.google.de/business) auf.
- 2. Klicken Sie auf "Anmelden" und geben Sie Ihre Anmeldedaten ein.
- 3. Klicken Sie nun in der linken Navigationsleiste auf "Info"
- 4. Es werden Ihnen nun die Details zur Ihrem Unternehmen angezeigt. Scrollen Sie nach unten und klicken Sie auf "Angebote". Es werden Ihnen nun verschiedene Attribute zur Auswahl angezeigt.
- 5. Markieren Sie je nach Ihrem Angebot "Abholung vorm Laden" und/oder "Kontaktlose Lieferung".
- 6. Klicken Sie auf "Übernehmen" und Ihr Eintrag wird um die entsprechenden Angebote ergänzt.
- 7. Bei einer Suchanfrage über die mobilen Android- und iOS-Apps von Google Maps werden nun unter der Suchleiste die Buttons "Zum Mitnehmen" und "Lieferservice" angezeigt. Beim Klick darauf wird das Ergebnis passend zum aktuellen Standort gefiltert und Ihr Unternehmen wird angezeigt.
- 8. Am Desktop-Rechner fehlen aktuell noch die entsprechenden Buttons, aber hier kann direkt nach "Zum Mitnehmen" oder "Lieferservice" gesucht werden.

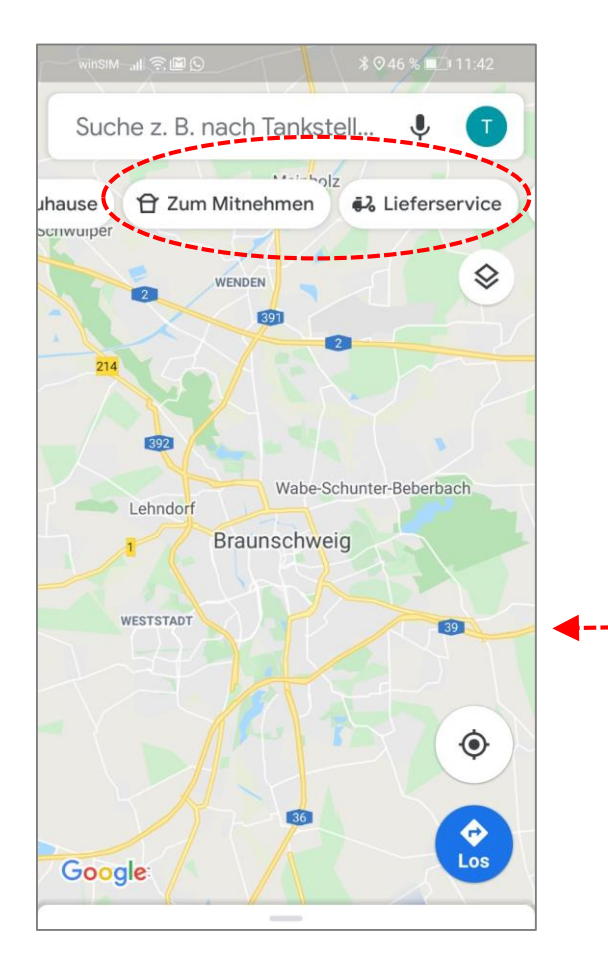

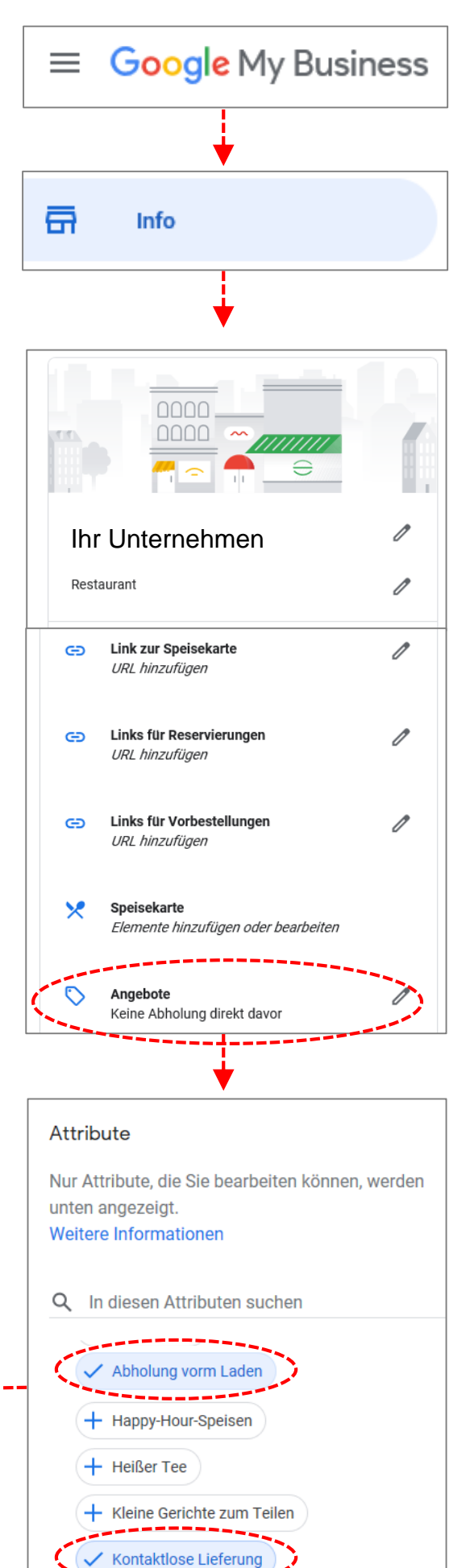

### Eine Initiative von:

+ Regionale Zutaten

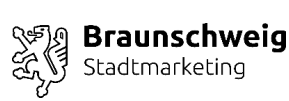

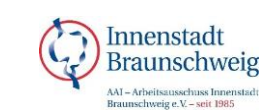